# The Complete Guide to

# Mold Making with SOLIDWORKS 2024

Basic through Advanced Techniques

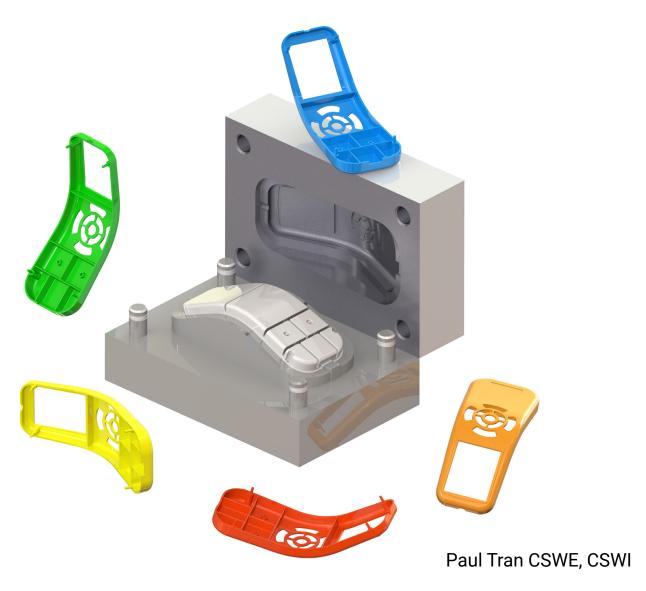

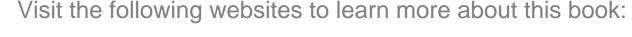

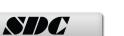

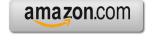

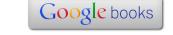

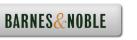

# CHAPTER Z

# Surface Repair

A lot of times, import files such as Parasolid, STEP, IGES,

ACIS, and others may fail to produce solid or surface geometry because not all CAD systems support the same features, tolerances, or simply there are gaps and overlaps existing in the model.

This lesson will teach us some of the methods to repair the errors found in a surface model as well as converting it into a solid part.

# 1. Opening a Parasolid document:

Select File, Open.

Open a Parasolid document named: Mouse.x\_b

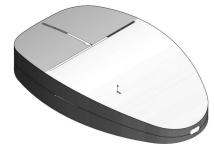

# 2. Running Import Diagnostics:

The Import Diagnostics dialog appears when a Non-SOLIDWORKS native document is opened.

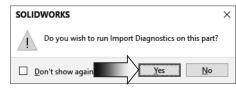

Import diagnostics repairs faulty surfaces, heals gaps between surfaces, knits repaired surfaces into closed bodies.

(Note: 3D Interconnect should be disabled for this lesson.)

Click **YES** to run the Import Diagnostics utility.

There are **4 gaps** found in the model. They are displayed under the Gap Between Faces section.

Click Attempt to Heal All (arrow).

Both options Heal Gaps and Remove Gaps do not produce the desire results. We will repair the gaps and overlaps manually instead.

Click Cancel X.

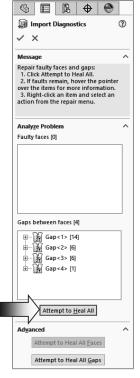

# 3. Examining the small surfaces:

There are small slivers existing in the model. Zoom in on the <u>t-shaped slot</u> on top of the surface model.

There is a small triangular surface and a rectangular cutout in this area.

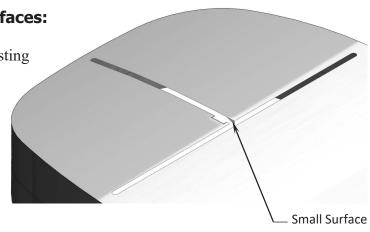

On the <u>left side</u> of the model, there is a gap and a small triangular surface in this area.

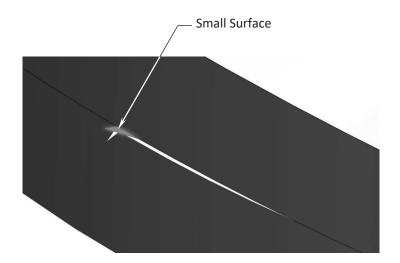

On the <u>right end</u> of the model, there is also a small triangular surface that did not get trimmed correctly.

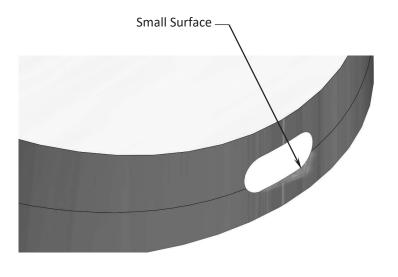

# 4. Deleting surfaces:

First, we will delete the 3 small triangular surfaces.

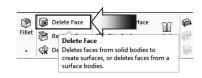

Switch to the **Surfaces** tab and click **Delete Face** (arrow).

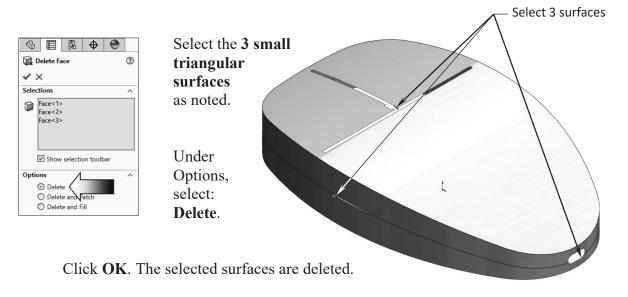

# 5. Deleting hole:

Next, we will delete the t-shaped lot on the top of the surface model.

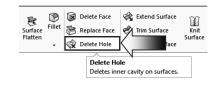

Click **Delete Hole** on the **Surfaces** tab (arrow).

Under Selections, select the 13 edges as indicated below.

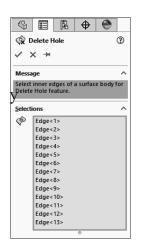

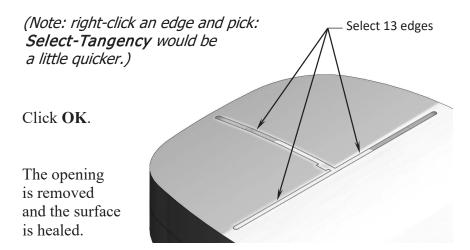

#### The Complete Guide to Mold Making with SOLIDWORKS 2024 | Surface Repair

# 6. Patching the openings:

Zoom in on the gap on the <u>left side</u> of the surface model.

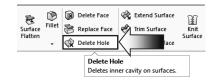

Click Delete Hole (arrow).

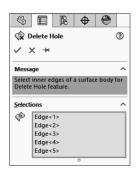

Select the **5 edges** of the opening.

Click OK.

The gap is closed.

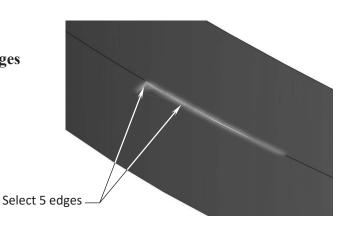

Zoom in on the <u>right end</u> of the model.

Click Delete Hole again.

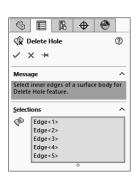

Select the **5 edges** of the elliptical opening as noted.

Click OK.

The opening is closed off.

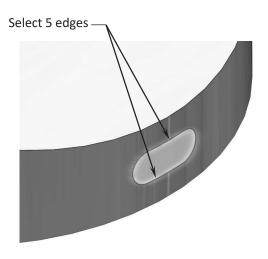

All gaps and openings are removed from the surface model at this point.

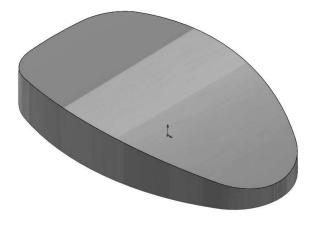

# 7. Adding draft:

A plastic injection molded part must have adequate drafts added to all surfaces so that it can be ejected from the mold easily.

The surfaces on the sides of this surface model do not have any drafts at this point. We will add a 3 degrees draft to those surfaces now.

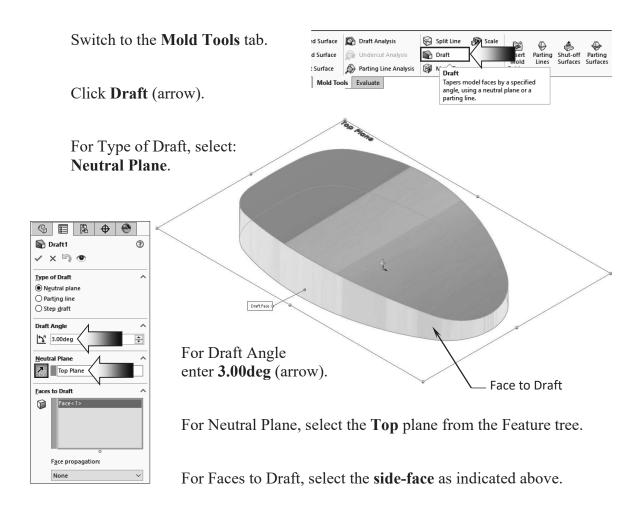

#### Click OK.

Change to the **Front** orientation to inspect the draft angle on the sides of the model.

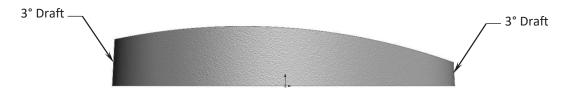

# 8. Creating a split line feature:

The Split Line tool splits a surface into 2 surfaces so that each surface can be modified individually.

Select the **Front** plane and open a new sketch.

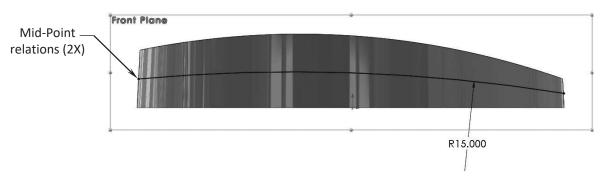

Sketch a **3-Point-Arc** and add the **Mid-Point** relations as indicated.

Reference Geometry Instant3D Move/Copy Bodies

Split Line

Helix and Spiral

Add the R15.000 dimension to fully define the sketch.

Switch to the Surfaces tab and select: Curves, Split Line (arrow).

Use the default **Projection** type.

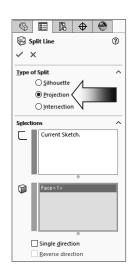

The Current-Sketch is selected automatically as the Split Sketch.

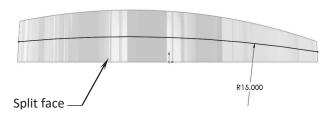

For Split Face, select the **side-face** of the model as indicated.

Click OK.

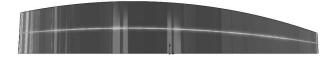

## 9. Creating a face fillet:

The Split Line created in the last step will be used as a boundary (or Hold Line) to determine the face fillet shape. The radius of the fillet is driven by the distance between the hold line and the edge to fillet.

#### Click Fillet.

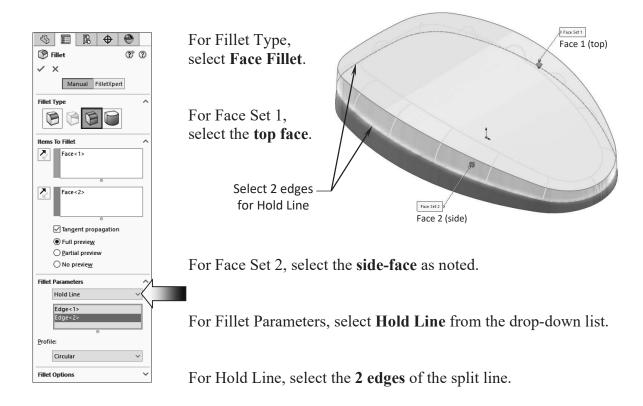

Leave all other parameters at their defaults.

#### Click OK.

The fillet shape and size were determined by the hold line (or the boundary of the split line). Notice the fillet on the right end is smaller than the one on the left.

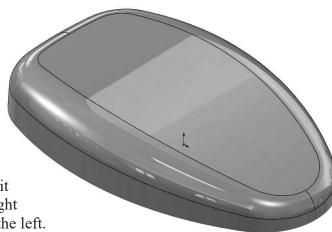

# 10. Adding thickness:

The surface model can now be thickened into a solid model so that other features can be added to it.

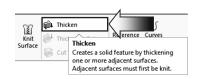

To rotate the model to the similar orientation as the one shown below, or click the following:

- \* Control + 7 = Isometric View, and then:
- \* Shift + Up Arrow Key Twice = Reverse Isometric View.

Switch to the **Surfaces** tab and click **Thicken** (arrow).

For Thicken Parameter, select the Surface Model.

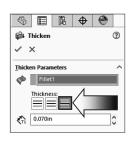

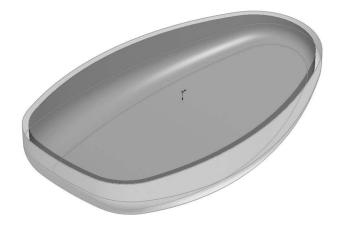

For Thicken Direction, select: **Inside** (arrow).

For Thickness, enter .070in.

Click OK.

The surface model is thickened into a solid model, and a thickness of .070" is added to the inside wall.

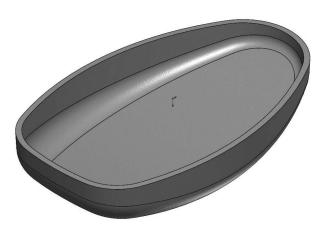

# 11. Creating a recess cut:

The recess feature helps align the two plastic parts and also enhances their overall appearance.

Select the <u>Top</u> plane and open a **new sketch**.

Select the <u>outer edge</u> as noted and click: **Offset Entities**.

Offset Entities

Outer the outer that the outer that the

Construction geometry:

Base geometry

Offset Entities

Add dimensions

Reverse
Select chain

Lines
Construction geometry:
Base geometry

Qffset geometry

Enter .035in for Offset Distance.

Top Plane

Enable the checkboxes: Add Dimensions and Bi-Directional (arrow), click OK.

Cut-Extrude1

Cut-Extrude1

X

Sketch Plane

Direction 1

Direction 1

Direction 2

Blind

Direction 2

Blind

Direction 2

Direction 2

Direction 2

Direction 2

Direction 2

Direction 2

Direction 2

Direction 2

Direction 3

Direction 3

Direction 4

Direction 5

Direction 5

Direction 6

Direction 6

Direction 7

Direction 8

Direction 9

Direction 9

Direction 9

Direction 9

Direction 9

Direction 9

Direction 9

Direction 9

Direction 9

Direction 9

Direction 9

Direction 9

Direction 9

Direction 9

Direction 9

Direction 9

Direction 9

Direction 9

Direction 9

Direction 9

Direction 9

Direction 9

Direction 9

Direction 9

Direction 9

Direction 9

Direction 9

Direction 9

Direction 9

Direction 9

Direction 9

Direction 9

Direction 9

Direction 9

Direction 9

Direction 9

Direction 9

Direction 9

Direction 9

Direction 9

Direction 9

Direction 9

Direction 9

Direction 9

Direction 9

Direction 9

Direction 9

Direction 9

Direction 9

Direction 9

Direction 9

Direction 9

Direction 9

Direction 9

Direction 9

Direction 9

Direction 9

Direction 9

Direction 9

Direction 9

Direction 9

Direction 9

Direction 9

Direction 9

Direction 9

Direction 9

Direction 9

Direction 9

Direction 9

Direction 9

Direction 9

Direction 9

Direction 9

Direction 9

Direction 9

Direction 9

Direction 9

Direction 9

Direction 9

Direction 9

Direction 9

Direction 9

Direction 9

Direction 9

Direction 9

Direction 9

Direction 9

Direction 9

Direction 9

Direction 9

Direction 9

Direction 9

Direction 9

Direction 9

Direction 9

Direction 9

Direction 9

Direction 9

Direction 9

Direction 9

Direction 9

Direction 9

Direction 9

Direction 9

Direction 9

Direction 9

Direction 9

Direction 9

Direction 9

Direction 9

Direction 9

Direction 9

Direction 9

Direction 9

Direction 9

Direction 9

Direction 9

Direction 9

Direction 9

Direction 9

Direction 9

Direction 9

Direction 9

Direction 9

Direction 9

Direction 9

Direction 9

Direction 9

Direction 9

Direction 9

Direction 9

Direction 9

Switch to the Features tab and click Extruded Cut.

Use the default **Blind** type.

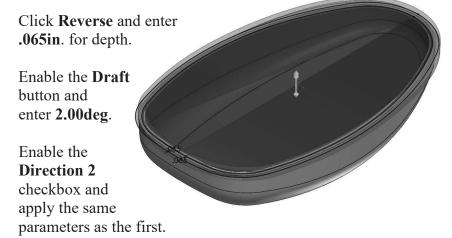

Click **Draft Outward** for direction 2 and click **OK**.

### The Complete Guide to Mold Making with SOLIDWORKS 2024 I Surface Repair

The recess cut feature is created. It is .065 inches deep and has a 2 degrees draft all around its perimeter.

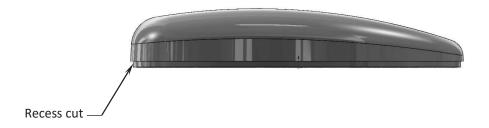

Rotate the model to different orientations to inspect the recess cut feature.

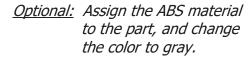

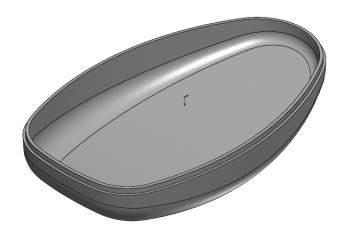

# **12. Saving your work:**

Select File, Save As.

Enter: Mouse\_Completed.sldprt for the file name.

Click Save.

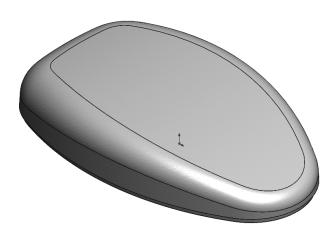

Close all documents.

# **Exercise** – Repair Surfaces

This model has surfaces that are missing, and a gap that needs to be patched up and filled.

# 1. Opening a part document:

From the Training Folder, open a surface model named:

Surface Repair Exe.sldprt.

Click **NO** to close the Import Diagnostic dialog.

# 2. Creating a Lofted Surface:

Switch to the **Surfaces** tab and click: **Lofted Surface**.

For Loft Profiles, select the **2 edges** of the missing chamfer.

Click OK.

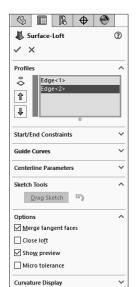

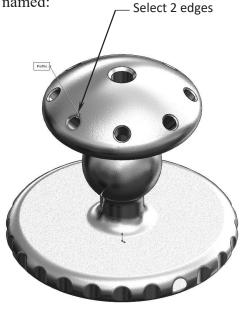

# 3. Creating a Filled Surface:

Zoom in on the missing surface at the gripping feature.

Click Filled Surface.

Select the **edge** as indicated.

For Curvature Control, select **Tangent** and enable the checkboxes as shown.

Click OK.

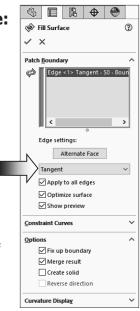

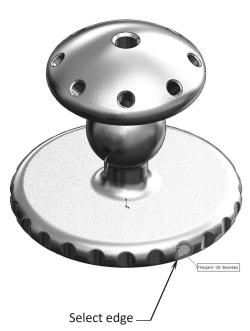

# 4. Removing the gap:

Zoom in closer to the cracked area (gap).

Right-click one of the edges of the gap and pick: Select Tangency.

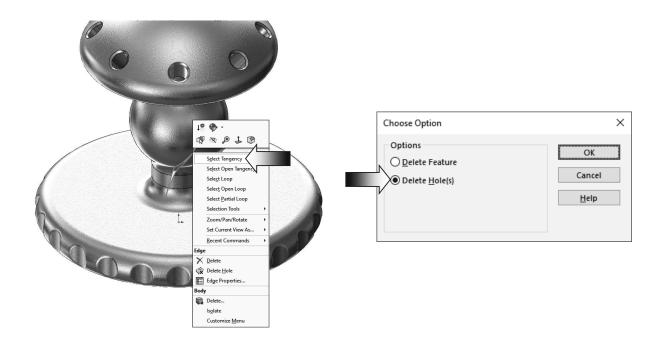

Press the **Delete** key on the <u>keyboard</u>.

Select **Delete Hole(s)** from the Choose Option dialog box.

Click OK.

The gap is removed. Inspect your model against the image shown on the right.

There should be 2 surface bodies in the model at this point.

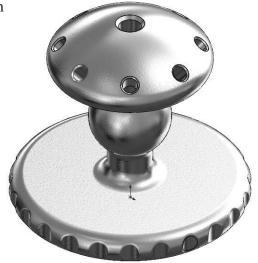

# 5. Knitting the Surfaces:

Click Knit Surface.

Select the main surface body and the surface of the

chamfer.

Click Create Solid and Merge-**Entities** checkboxes.

Knit Surface ✓ × Surface-Loft1 DeleteHole1 Gap Control

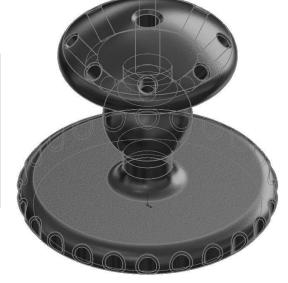

Click OK.

There should be only 1 surface body in the model at this time.

# 6. Making a Section View:

A section view is one of the quick ways

Section View

Planar  $\bigcirc \, \mathsf{Zonal} \,$ 

Section Options

✓ Show section cap Keep cap color

Front Plane **₹**0.000in

**√**× 0.00deg 0.00deg

Section 2

A→I A

to verify a solid

body.

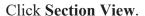

Use the default Front plane as the Cutting Plane.

Enable the **Keep** Cap Color checkbox.

Click OK.

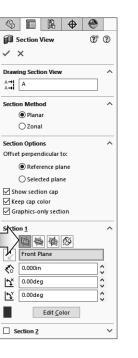

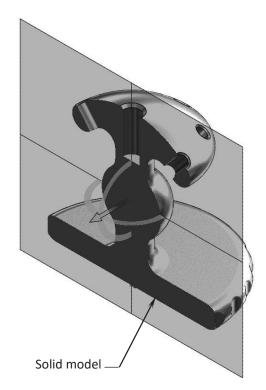

# 7. Saving your work:

Select File, Save As.

Enter: Surface Repair Exe\_Completed.sldprt for the file name.

Click Save.

Close all documents.

**Surface Body** 

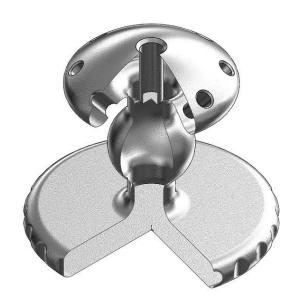

**Solid Body** 

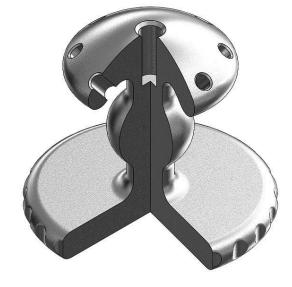